# **How to activate your HomeStart Online account**

# Step 1: Go to HomeStart Online Activation

# Go to homestart.com.au/activate-account

# Enter your Customer Number and email address you have registered with us

## Complete the reCAPTCHA and click Submit

### Activate Your Online Account

Please enter your HomeStart Customer Number and email address in the field below to activate your HomeStart Online Account:

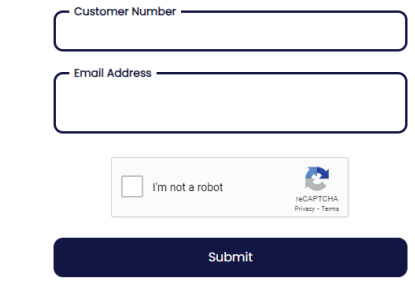

# $\sum$  Step 2: Verify your email

Go to your email inbox and open the email from noreply@homestart.com.au, titled "Verification". **This email may take up to 1 - 2 hours to land in your inbox.**

Click on Verify my email address

Your email address is now confirmed. You will now need to create a new password before logging in

If you haven't received the email please check your spam/junk folder

#### Step 3: Create your new password  $\varnothing$

You will receive another email to your inbox from noreply@homestart.com.au titled "Welcome to HomeStart Finance"

### Click on My password

Create a new password with a minimum of 8 characters including at least 3 of the following:

- Lower case letters  $(a z)$
- Upper case letters (A-Z)
- Numbers (0-9)
- Special characters (eg @#\$%)

Re-enter the new password and click Submit

Your new password is now created

# Step 4: Creating multi-factor

You can choose your multi-factor authentication to be via SMS to your mobile number or by scanning a QR code via Google Authenticator App or Microsoft Authenticator App

Go to homestart.com.au and click Login at the top of the screen (Desktop computer) or in the menu in top left of screen on mobile device and select Customer

Enter your Customer Number OR email address

Enter your new password

You will be asked to Secure Your Account with your preferred method:

• SMS to your mobile phone

or

Scan a QR Code with an authenticator app such as Microsoft Authenticator or Google Authenticator

# **SMS**

- Click on SMS delivery
- Enter your mobile number and click Continue
- You will receive a SMS with a Verification Code
- **Enter the Verification Code**
- Click Continue and this step is now complete

# **Authenticator App**

- Ensure you have Google Authenticator or Microsoft Authenticator App on your device
- Open your Authenticator App
- Go to Verified IDs
- Scan the QR Code on the screen
- Enter your one-time code displayed on your device to the webpage
- Click Continue and this step is now complete

# △HomeStart

**Need help?** 1300 636 878 Between 8:30am and 5:30pm homestart.com.au

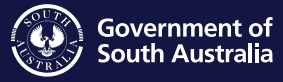

R/23/215233[v5] Australian Credit Licence 388466